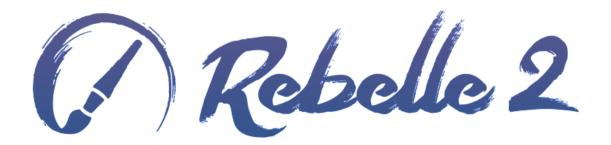

# **Real-Media Painting Software**

User Manual v.2.0

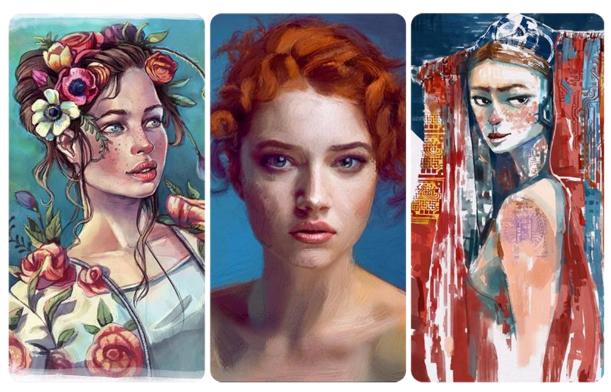

Image Courtesy: Kamila Stankiewicz | Jay Hardy | Martin Hanschild

## Introduction

#### Welcome to Rebelle 2!

Rebelle is a one-of-a-kind paint application that lets you create realistic wet and dry media artwork, complete with stunning real-world dynamic simulation of fluid flow, color blending, wet diffusion, and drying. Rebelle convincingly mimics the way natural media interacts with the canvas and itself. Users can paint, smear, re-wet dried colors, blow wet washes across the paper, tilt the paper to create water drops and runs and create countless fantastic watercolor effects.

We designed Rebelle for CG artists as well as for traditional painters who want to explore and broaden their artistic repertoire, using the latest groundbreaking digital painting technology.

Rebelle 2 integrates many improvements, watercolor and acrylic brushes got an unprecedented realistic look and together with watercolor masking fluid give an exceptional traditional feel to the digital painting. Completely new brush engine allows users to create custom brushes - round, flat, bamboo, various wet splatters, sponges and many others. New stencils and selection tools together with wet paint diffusion open new creative results yet not possible to achieve in digital art. This new version comes with full multi-touch support and layered PSD support. All these convenient features are wrapped in an agreeable and easy to use interface with a tiny learning curve.

In this manual you'll find general information covering all necessary details you need to know for a hassle-free use of this software. We've prepared for you explanations of its features, useful hints and some technical background of Rebelle.

Thank you for purchasing Rebelle, I hope you have a great time painting!

Peter Blaškovič Creator of Rebelle

# **Table of Contents**

| Introdu           | ction                         | 2  |  |  |
|-------------------|-------------------------------|----|--|--|
| Getting           | Setting Started5              |    |  |  |
| Insta             | lling and Registering Rebelle | 5  |  |  |
| Rebelle Interface |                               |    |  |  |
| Tools             | S Panel                       | 9  |  |  |
| Prop              | erties Panel1                 | .1 |  |  |
| Wa                | atercolor Tool Properties1    | .1 |  |  |
| Acı               | rylic Tool Properties1        | .2 |  |  |
| Pas               | stel Tool Properties          | .4 |  |  |
| Pei               | ncil Tool Properties1         | .5 |  |  |
| Ink               | Pen Tool Properties1          | .5 |  |  |
| Ma                | arker Tool Properties1        | .6 |  |  |
| Air               | brush Tool Properties         | .6 |  |  |
| Era               | aser Tool Properties1         | .7 |  |  |
| Ble               | end Tool Properties1          | .7 |  |  |
| Sm                | nudge Tool Properties1        | .8 |  |  |
| Wa                | ater Tool Properties1         | .8 |  |  |
| Dry               | y Tool Properties1            | .9 |  |  |
| Blo               | ow Tool Properties1           | .9 |  |  |
| Pic               | k Color Tool Properties2      | :0 |  |  |
| Tra               | ansform Tool Properties2      | .0 |  |  |
| Sel               | ection Tool Properties2       | .1 |  |  |
| Brush             | n Creator Panel2              | :3 |  |  |
| Navig             | gator Panel2                  | 8. |  |  |
| Color             | <sup>•</sup> Panel            | 9  |  |  |
| Color             | Set Panel3                    | 0  |  |  |
| Layer             | rs Panel 3                    | 2  |  |  |
| Tilt P            | anel3                         | 5  |  |  |
| Stend             | cils Panel3                   | 6  |  |  |
| The Me            | he Menu Bar38                 |    |  |  |
| File N            | Лепи 3                        | 8  |  |  |

|                                        | Edit Menu                                  | . 40 |  |
|----------------------------------------|--------------------------------------------|------|--|
|                                        | Layer Menu                                 | . 40 |  |
|                                        | View Menu                                  | . 40 |  |
|                                        | Window Menu                                | . 41 |  |
|                                        | Help Menu                                  | . 41 |  |
| Pı                                     | eferences                                  | . 43 |  |
| St                                     | arting Painting                            | . 45 |  |
|                                        | Workflow options                           | . 45 |  |
|                                        | Working with Water                         | . 45 |  |
|                                        | Tracing Option                             | . 47 |  |
|                                        | Working with Selections                    | . 47 |  |
|                                        | Multi-touch Support                        | . 49 |  |
|                                        | Art Canvases                               | . 50 |  |
| Creating, Opening and Saving Paintings |                                            | . 51 |  |
|                                        | Creating a New Painting                    | . 51 |  |
|                                        | Opening a Painting                         | . 51 |  |
|                                        | Saving a Painting                          | . 51 |  |
|                                        | Closing an Application                     | . 52 |  |
| Publish a Painting to Gallery          |                                            | . 53 |  |
|                                        | Creating a Gallery account                 | . 53 |  |
|                                        | Publish artwork from Rebelle to Gallery    | . 53 |  |
|                                        | Edit your profile and artworks in Gallery  | . 53 |  |
| Κe                                     | eyboard Shortcuts                          | . 54 |  |
| C                                      | Copyright & Credits                        |      |  |
| Re                                     | ebelle End-User Software License Agreement | . 57 |  |

# **Getting Started**

## **Installing and Registering Rebelle**

#### **Download & Install**

After purchasing Rebelle from our website, you receive an email with a download link and registration details.

#### Mac OS X Users

Download a .dmg file from the link provided in a registration email. Locate the Rebelle installer file named "Rebelle 2.dmg". Double-click on the installer to complete the installation.

#### **Windows Users**

Download an .exe file for 32 or 64 bit system from the link provided in a registration email. Locate the Rebelle installer file named "Rebelle 2.exe". Double-click on the .exe installer to complete the installation.

#### Registration

Fill in your registration details provided in your registration email. Please check if you are connected to the internet, the internet connection is required for activation to check the registration details.

TIP: We recommend to **copy & paste** your Registration Key and ID in order to avoid misspelling numbers with letters and vice versa.

#### **Application Launch**

You'll see an Intro Tutorial during first launch of an application, or after every updating to the newer version. This tutorial will guide you through the most essential Rebelle tools. You can run an Intro Tutorial from a Menu -> Help anytime.

#### **System Requirements**

**Minimum**: Intel i3 or equivalent AMD, 4GB RAM, 100MB harddisk space, Open GL graphics card with 1GB RAM, Windows Vista (64-bit or 32-bit) or Mac OS X 10.9.

Recommended: Intel i7 or equivalent AMD, 16GB RAM, 100MB harddisk space, Open GL graphics card with 4GB RAM, 64-bit system Windows 7, 8, 10 or Mac OS X 10.10 and newer, Wacom or Surface compatible tablet.

#### **Tablet Support**

When Rebelle is launched for the first time you are asked to select the preferred tablet device - Wacom compatible or Microsoft Ink compatible. You can change the tablet options anytine in Preferences -> Tablet.

#### Languages

Rebelle is available in different languages. You can select the language of Rebelle's interface via Help menu -> Languages. You need to restart Rebelle to apply these changes.

#### **Getting Support for Rebelle**

If you need help using Rebelle, please refer to this included manual first. We tried to make it easy to read and full of information you may need to know.

You are welcome to send us an email at support@escapemotions.com if you have any question, technical issue with Rebelle, or you would like just to greet us.

Before asking questions please read **FAQ** in support section on the website rebelle.escapemotions.com first. If the answer is not there, please add your computer configuration to your email (Windows / Mac OS, 32 / 64bit OS, processor, graphics card, memory). This will help us provide answers much faster.

#### Community

Let's keep in touch on our social channels - click on any icon and visit our pages on Facebook, Twitter, Pinterest, Google+, Tumblr, YouTube, DeviantArt, Behance and Instagram.

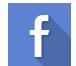

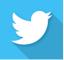

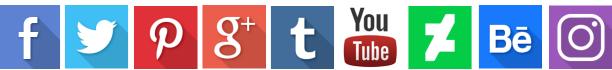

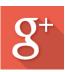

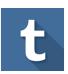

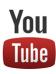

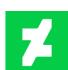

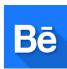

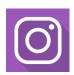

# **Rebelle Interface**

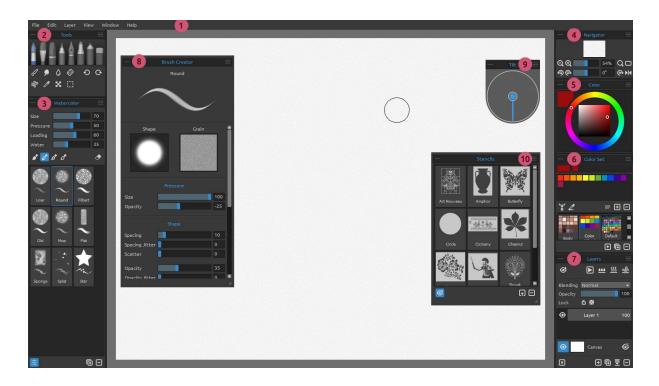

- 1 Menu Bar
- 2 Tools Panel
- 3 Properties Panel
- 4 Navigator Panel
- 5 Color Panel
- 6 Color Set Panel
- 7 Layers Panel
- 8 Brush Creator Panel
- 9 Tilt Panel
- 10 Stencils Panel

TIP: All panels are dockable - you can modify, change positions and adjust the width of panels. Panels hide while painting on the canvas behind them.

You can change Rebelle's interface according to your needs. Below are the examples of UI layout:

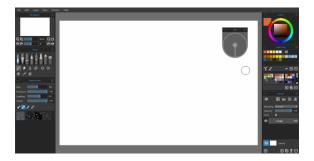

1. Default interface with undocked Tilt panel.

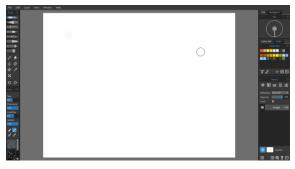

2. Tools and Properties Panel in vertical mode on the left side, other panels merged on the right side.

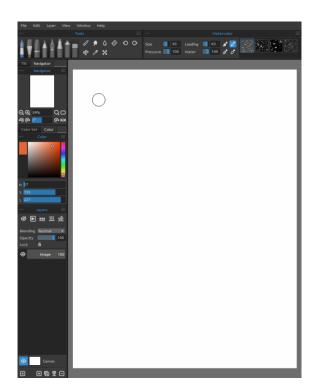

4. Tools, Properties and Color Set panels in vertical mode with other panels merged on the left side with undocked Color panel.

3. Tools and Properties panel in horizontal mode on the top, other panels merged on the left side.

## **Tools Panel**

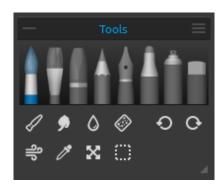

- **Brushes:** Watercolor, Acrylic, Pastel, Pencil, Ink Pen, Marker and Airbrush.
- Eraser
- **Tools:** Blend, Smudge, Water, Dry, Blow, Pick Color, Transform and Selection.
- Undo / Redo
- **Collapse Panel** Collapse Tools panel. This button is present in every panel of Rebelle interface.
- **Tools Panel Menu Close** the panel. You can re-open the panel from the Window menu.

The following picture shows the behavior of each painting technique:

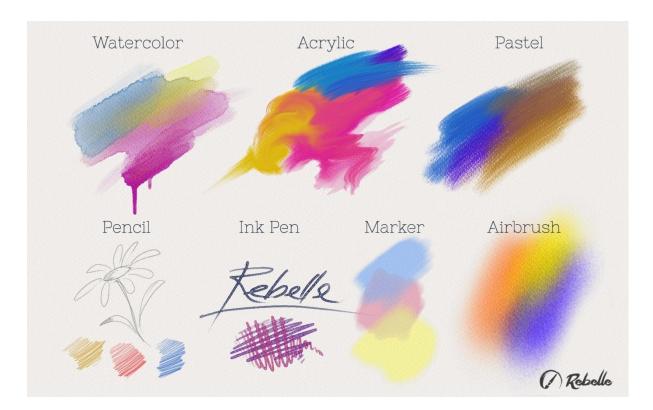

- Blend Tool for blending colors or brush marks together.
- Smudge Tool for smudging colors or brush marks.
- Water Select the Water Tool to wet a specific part of the canvas.
- **Dry** Select the Dry tool to remove water from a specific part of the canvas.

- Blow Select this tool to blow the wet colors.Pick Color Select the Pick Color Tool to choose a color from your canvas.
- **Transform** Move, resize, scale, rotate or flip selected layer.
- **Selection** Select and mark areas of canvas to carry out operations on this selected area.
- O Undo Undo the last painting operation you performed.
- Redo Redo the last operation you undid.

## **Properties Panel**

This panel contains tools settings and brush presets.

All brushes, Eraser as well as Blend, Smudge, Water and Dry tools have various brush presets available. You can create your own brush presets using **Brush Creator** panel. Show or hide the Brush Creator panel using button in the bottom left corner of the Properties panel. Click button to duplicate the selected brush preset or to remove the selected brush preset.

You can **change the order** of brushes via drag & drop or **rename** the selected brush by double-clicking on it, typing a new name and hitting Enter.

More about how to create custom brushes can be found in Brush Creator Panel section.

Frase Brush - Use every brush as an eraser.

Properties Panel Menu - Reset to Default values, Import and Export Brush Preset from image file or Close the panel. You can re-open the panel from the Window menu.

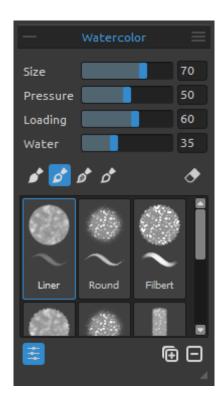

## **Watercolor Tool Properties**

Parameters are set by default to simulate the behavior of watercolors. For different effects, you can adjust them according to your needs:

**Size** - Set the size of the brush (1-100).

**Pressure** - Set the pressure of the brush (1-100). If tablet pen pressure is used, you can set the pressure sensitivity.

**Loading** - Set the amount of color loaded to the brush (1-100). It influences the paint thickness.

**Water** - Set the amount of water (1-100). The more water, the more realistic the effect of watercolor runs you can get.

TIP 1: You can change the brush size directly on canvas using Ctrl or Cmd shortcut + left mouse button click and drag. Drag to the left to decrease brush size, to the right to increase brush size.

TIP 2: You can set softer or firmer pen pressure sensitivity in Preferences -> Tablet. You can change the pressure individually for each tool in its Properties panel with Pressure slider.

TIP 3: Set "Water" to 1 to slightly wet the layer, or set "Water" to higher values to put more water to the specific part of the canvas. You don't need to use much water to get nice watercolor effects.

**Permanent Brush** - When enabled, the brush keeps its loading all the time. With the "Loading" slider you can set how much paint you would like to load on the brush.

Normal Brush - Normal mode of the brush. The amount of paint pigment loaded on the brush depends on the "Loading" slider.

**Dirty Brush** - Dirty brush will never clean itself and remains colored by the last color loaded onto it.

**Clean Brush** - Clean brush is not loaded with any pigment on its own. When enabled, the brush is re-colored by any color it passes across on the canvas.

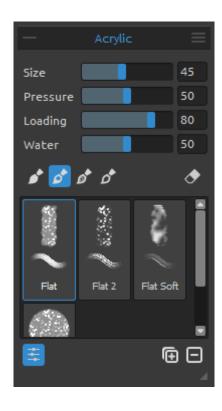

#### **Acrylic Tool Properties**

Acrylic color is a wet medium used mostly with flat brushes. You can adjust color parameters according to your needs:

**Size** - Set the size of the brush (1-100).

**Pressure** - Set the pressure of the brush (1-100) - influence the brushes thickness.

**Loading** - Set the amount of color loaded to the brush (1-100).

Water - Set the amount of water (1-100) in the color.

TIP: Set the "Loading" to lower value and you'll get a thin brush. Set both to higher values and get thicker brush with a lot of mass. Permanent Brush - When enabled, the brush keeps its loading all the time. With the "Loading" slider you can set how much paint you would like to load on the brush:

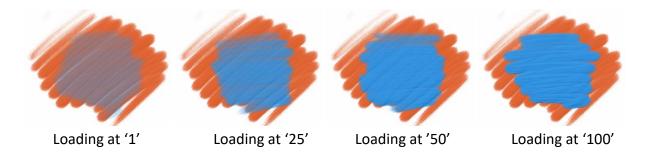

Normal Brush - Normal mode of the brush. The amount of paint pigment loaded on the brush depends on the "Loading" slider:

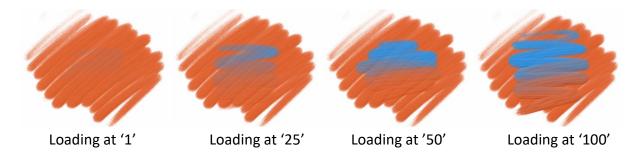

**Dirty Brush** - Dirty brush will never clean itself and remains colored by the last color loaded onto it:

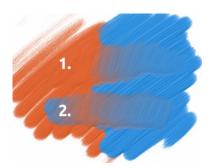

- 1. stroke: brush goes from orange to blue color.
- **2. stroke**: brush remains colored by the last color loaded onto it (in our case it's blue color).

**Clean Brush** - Clean brush is not loaded with any pigment on its own. When enabled, the brush is re-colored by any color it passes across on the canvas:

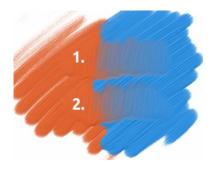

- **1. stroke**: brush goes from orange to blue color. When released, the brush cleans itself.
- **2. stroke**: clean brush paints again from orange to blue color.

TIP: Set custom shortcuts for Permanent, Normal, Dirty and Clean brush in Preferences panel. If set in 'Tools', the shortcut will switch to particular brush mode. If set in 'Tools (hold)', the shortcut will only be active when on hold.

Set the visibility of the structure using the **Paint Structure** slider (0-100) in Select Canvas window (in Layers panel). See the example below:

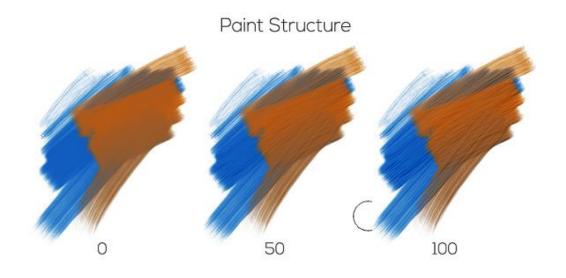

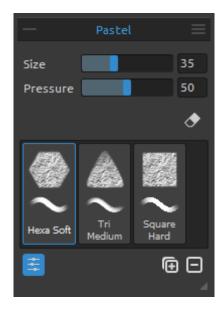

#### **Pastel Tool Properties**

Pastel is a dry art medium in the form of a stick, consisting of pure powdered pigment and a binder. You can adjust its parameters according to your needs:

**Size** - Set the size of the pastel (1-100). **Pressure** - Set the pressure of the pastel (1-100) - It influences thickness of the pastel stroke.

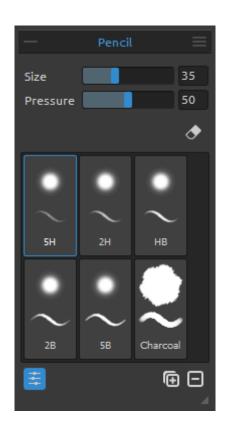

#### **Pencil Tool Properties**

Colored pencil is an art medium constructed of a narrow, pigmented core encased in a wooden cylindrical case. You can adjust its parameters according to your needs:

**Size** - Set the size of the pencil (1-100). **Pressure** - Set the pressure of the pencil (1-100) - It influences the pencil stroke thickness.

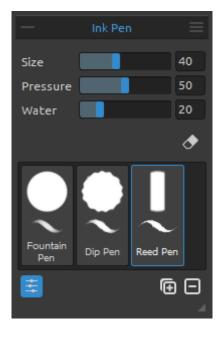

#### **Ink Pen Tool Properties**

Ink is a liquid that contains pigments or dyes. You can adjust its parameters according to your needs:

Size - Set the size of the ink pen (1-100).

**Pressure** - Set the thickness of the ink pen (1-100).

Water - Set the amount of water (1-100) in the color.

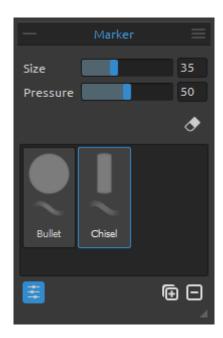

#### **Marker Tool Properties**

Marker is a pen which has its own ink-source, and usually a tip made of porous, pressed fibers such as felt. You can adjust its parameters according to your needs:

**Size** - Set the size of the marker (1-100). **Pressure** - Set the marker stroke thickness (1-100).

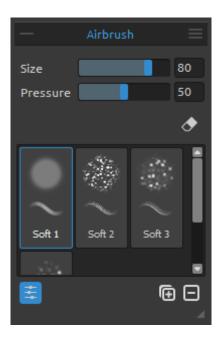

#### **Airbrush Tool Properties**

Airbrush is a small, air-operated tool that sprays various media including ink and dye. You can adjust its parameters according to your needs:

**Size** - Set the size of the airbrush (1-100). **Pressure** - Set the pressure of the airbrush (1-100) - It influences the airbrush density.

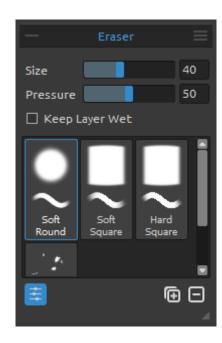

#### **Eraser Tool Properties**

**Size** - Select the size of the eraser.

Pressure - Select the pressure of the eraser.

**Keep Layer Wet** - Enable this option if you want the eraser to keep the erased area wet for further painting. By default Eraser completely dries the erased area.

TIP: You can set tablet's pen eraser tip to eraser in Rebelle via Preferences -> Tools (hold). Select "Eraser" and set it to "Pen (Eraser)" at the bottom of the Preferences window.

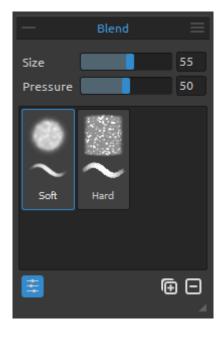

#### **Blend Tool Properties**

This tool blends the colors and brushmarks together.

Size - Select a size of a blend tool.

Pressure - Select a pressure of a blend tool.

TIP: You can blend colors with finger touch on tablets with touch displays. You can change this anytime in Preferences panel.

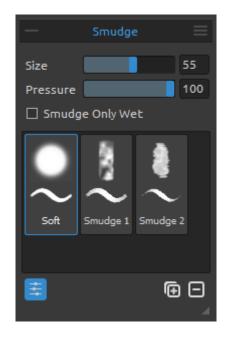

## **Smudge Tool Properties**

This tool smudges the wet and dry parts of the painting.

Size - Select the size of the smudge tool.

**Pressure** - Select a pressure of a smudge tool.

**Smudge Only Wet** - Enable this option if you want to smudge only wet parts of the painting. When disabled, smudge tool smudges both wet and dry painting.

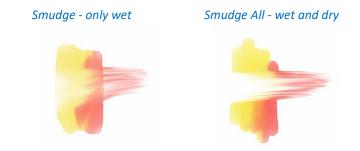

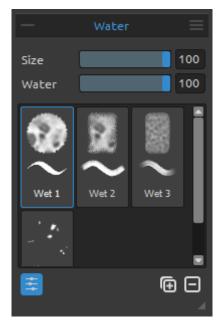

#### **Water Tool Properties**

**Size** - Select a size of a water brush tool.

Water - Select an amount of water.

The more water is selected, the wetter the canvas gets.

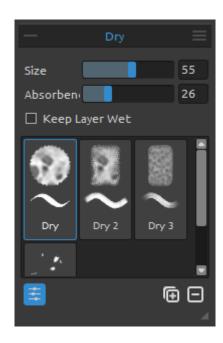

#### **Dry Tool Properties**

**Size** - Select a size of a dry tool.

**Absorbency** - Select a power of canvas absorbency. The higher the number selected, the faster the water is absorbed.

**Keep Layer Wet** - Enable this option if you want to keep dried area on canvas wet for further painting. Dry tool completely dries the areas by default.

TIP: From Rebelle 2 Water and Dry tools also have brushes to choose from - you can now create nice splatters and wet effects.

NOTE: Water and Dry Tools automatically switch on the 'Show wet' mode. You can change this via menu: File -> Preferences -> Tools by disabling 'Show wet layer when using Water or Dry tools' option.

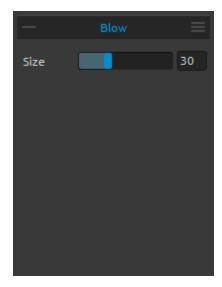

#### **Blow Tool Properties**

This tool blows a color that is wet in a direction of your stroke.

Size - Select a size of a blow tool (1-100).

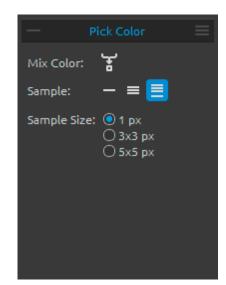

#### **Pick Color Tool Properties**

This tool enables you to pick a color from layer and canvas and mix it with other color.

Mix Color - Switch the "Mix Colors" button on or hold "X" key to mix picked color with previous color. You can set the Mix mode sensitivity in Preferences. Sample:

- Current Layer Color is picked only from an active layer.
- All Layers Color is picked from all layers except a background paper color.
- All Layers and Canvas Color is picked from all layers including a background paper.

Sample Size - Average sample size.

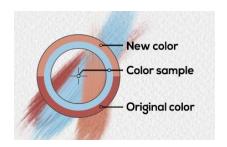

When Pick Color Tool is selected the cursor changes to a circle with three different color areas:

**New Color** - The new selected color.

**Color Sample** - The canvas color underneath the target.

Original Color - The old, originally used color.

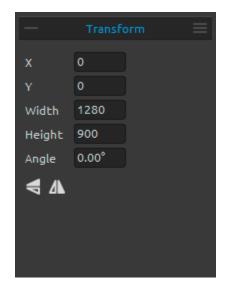

#### **Transform Tool Properties**

Transform the current layer and its position.

**X** - Set the position X of the layer.

Y - Set the position Y of the layer.

When both positions are set to 0, the layer is transformed to the left and upper canvas side.

Width - Set the width of the layer.

Height - Set the height of the layer.

Angle - Set the rotation angle.

Flip Vertically - Flip the layer vertically.

Flip Horizontally - Flip the layer horizontally.

The following picture shows how to use transform with mouse, tablet pen and touch:

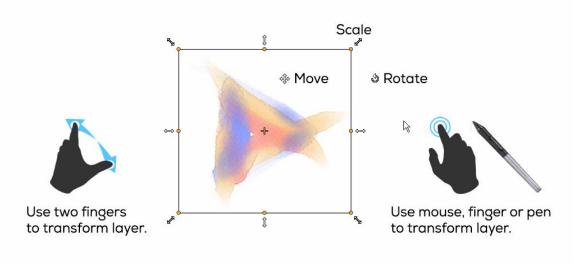

Move - Move a transformed layer.

**Scale** - Scale enlarges or reduces a transformed layer relative to its top-left corner. You can scale a layer horizontally, vertically, or both. Use *Shift* shortcut to scale it proportionally. Use *Alt* shortcut to scale a layer relative to its center.

**Rotate** - Rotate turns a transformed layer around its center. Use *Shift* shortcut to enable lock rotation at 45 degree angles.

Move, scale and rotate using mouse, tablet pen or touch. Use *two fingers* to simultaneously move, rotate and scale the layer. More information about touch support in Rebelle can be found in Multi-touch Support section.

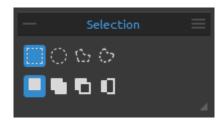

#### **Selection Tool Properties**

Select a specific area of the canvas and perform operations on this selected area.

There are **four types** of Selection Tool available:

**Rectangle** - Create rectangular selections by clicking and dragging on the canvas.

**Ellipse** - Create elliptical selections by clicking and dragging on the canvas.

Use  $\mathit{Shift}$  shortcut to scale the rectangular or elliptical selection proportionally.

Use Alt shortcut to scale the selection relative to its center.

Use *Shift* shortcut to enable lock rotation at 15 degree angles. You can change the default angle in Preferences panel -> Tools under 'Transformation'.

**Polygon** - Create polygonal selections. Click to place a corner point, release the mouse button and click to place the next point. To finish creating polygonal selection either click on the first point again or hit *Enter* - the last point will be linked back to the first point automatically.

**Freehand** - Create freehand selections by drawing an outline around the area you want to select. When the mouse is released the end of line will be automatically connected to its start.

NOTE: Confirm the rectangular, elliptical and polygonal selection by hitting Enter or by clicking on the viewport outside the selected area.

There are **three modes** of how a new selection is added to any current selection on the canvas:

- **New Selection** Replace the current selection with the new one.
- Add to Selection Add a new selection to the current selection to create a new result. (Shortcut: Shift)
- **Subtract from Selection** Subtract the area of the new selection from the current selection to create a new result. (*Shortcut: Alt*)
- Invert selection Invert the current selection. (Shortcut Ctrl + Shift + I / Cmd + Shift + I)

NOTE: Select the content of the current layer using Ctrl / Cmd + A or via Edit menu -> Select All. Deselect the current selection by hitting Ctrl / Cmd + D or via Edit menu -> Deselect All.

More information about how to use selections in Rebelle can be found in Working with Selections section.

## **Brush Creator Panel**

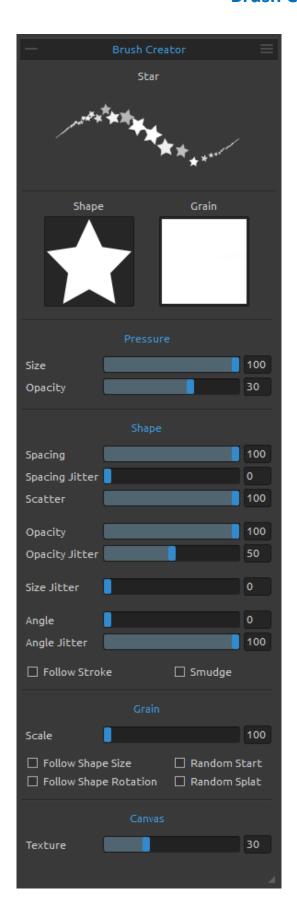

You can set your custom brush presets in Brush Creator panel. Open the Brush Creator panel using button in Properties panel or via Window menu.

**Brush Name** - Name of the brush is displayed at the top. You can change brush name by double-clicking it in the brush list (in Properties panel).

Brush Stroke Preview - Brush stroke preview is displayed below the brush name and shows how paint stroke will look with the current brush settings (Please note that not every parameter is displayed in the brush stroke preview).

**Brush Shape** - Choose shape of your custom brush. Click the shape thumbnail and choose from a list of shape presets.

**Brush Grain** - Choose grain of your brush. Click the grain thumbnail and choose from a list of grain presets.

NOTE: Shapes and Grains are accessible via menu: "Help" -> "Show Library folder", where you can paste any shape or grain to their respective folder in PNG, JPG or BMP format.

## **Pressure parameters**

Set how the **size** and **opacity** of the brush should be influenced by pressure of the tablet pen (-100 - 100). Negative values will invert the pressure results:

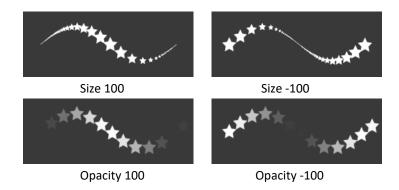

## **Shape parameters**

Set various options for the shape of the custom brush:

**Spacing** - Control the distance between the brush marks (1-100). Each brush mark is spaced apart along the stroke by a set value, value 100 is equal to the actual full size of the brush mark:

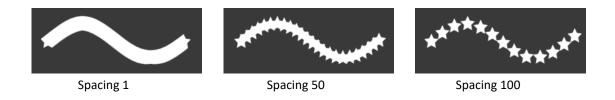

**Spacing Jitter** - Randomized spacing (0-100):

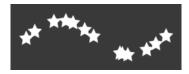

**Scatter** - Brush scattering randomizes the placement of brush marks in a stroke up or down relative to the baseline of the stroke (0-100):

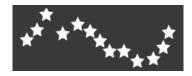

**Opacity** - Set the opacity of the custom brush (1-100). Overlapping parts of the brush marks will build up additional opacity:

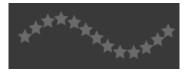

Opacity 25

**Opacity Jitter** - Specify how the opacity of paint varies in a brush stroke, up to (but not exceeding) the opacity value specified on the Opacity slider (0-100):

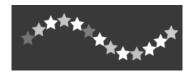

**Size Jitter** - Specify how the size of brush marks vary in a stroke up to (but not exceeding) the size value specified in the Properties panel (0-100):

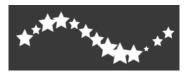

**Angle** - Set the angle of the brush shape (0-100):

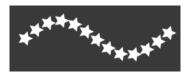

Angle 25

**Angle Jitter** - Each brush mark in the stroke is rotated randomly according to the actual angle (0-100):

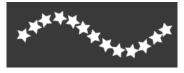

Follow Stroke - Select whether the brush should follow stroke's rotation or not.

**Smudge** - Select whether the brush mark of the wet media (watercolor, acrylics, ink pen) should be smudged or not. When smudge is active, the brush marks are smudged together to reduce the appearance of individual marks.

#### **Grain parameters**

Set various options for the grain of the custom brush:

**Scale** - Specify the scale of the grain (100-800). Type a number, or use the slider to enter a value that is a percentage of the grain size.

**Follow Shape Size** - Select whether the grain should follow shape size or not. When active, grain matches the size of the brush shape.

**Follow Shape Rotation** - Select whether the grain should follow shape rotation or not. When active, grain rotates with shape within the brush mark.

**Random Start** - Randomize the position of the grain relative to the brush mark for each stroke, so that strokes are not identical.

**Random Splat** - Randomize the position of the grain relative to the brush mark for each mark, so that each brush mark is different from the previous one.

## **Canvas parameters**

**Texture** - Set how much the canvas texture should influence the brush stroke (0-100).

Brush Creator Panel Menu - Save as New Brush Preset, Reset Brush Changes, Import Brush Preset, Export Brush Preset or Close the panel. You can re-open the panel from the Window menu.

### How to create custom brush preset

Click on an existing brush preset in Properties panel, then click button - Brush Creator panel will open. If you want to make changes on the selected brush, easily set the shape and grain of the brush mark, pressure, shape, grain and canvas settings of the custom brush - these changes are automatically applied to the selected brush. When changes are made on this brush, "Changed" note will appear next to the brush name.

You can **Reset Brush Changes** to default anytime or **Save as New Brush Preset** via the Brush Creator panel menu.

If you want to create new preset, duplicate the selected brush using button and make changes on this newly created brush preset.

# How to import brush presets

If you want to add the brush preset to selected tool import the brush via 'Import Brush Preset' in Properties panel menu or Brush Creator panel menu.

# How to export brush presets

To export brush presets go to Properties panel menu or Brush Creator panel menu and select 'Export Brush Preset'. Rebelle brushes are accessible via menu "Help" -> "Show Library folder.

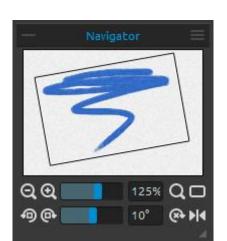

# **Navigator Panel**

Use the Navigator panel to quickly change the view of your artwork using a thumbnail display. The black box in the Navigator corresponds to the currently viewable area in the window.

**Zoom Out** - Zoom out from your painting (at a minimum size of 1%).

**Zoom In** - Zoom in on your painting (at a maximum size of 2000%).

**Zoom Slider** - Set the zoom using the zoom slider (1 - 2000%)

- Reset Zoom Check the Zoom value here. Press the button to reset the zoom to 100%.
- Fit to Screen Set the canvas to fit the screen.
- Rotate Counterclockwise Rotate the viewport counterclockwise.
- Rotate Clockwise Rotate the viewport clockwise.

Rotation Slider - Set the rotation value with the rotation slider (-180° ~ 180°).

Reset Rotation - Press the button to reset the rotation value to 0°.

**Flip** - Flip the viewport. The flip tool in Navigator flips the viewport non-destructively and does not transform the image. The button is highlighted when the viewport is flipped.

Navigator Panel Menu - Switch on Greyscale view or Close the panel. You can re-open the panel from the Window menu.

#### **Color Panel**

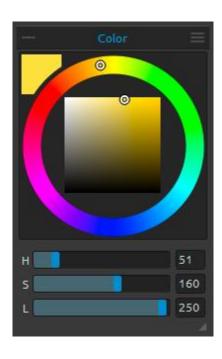

You can choose your brush color in Color Panel.

Actual Color - Set the actual color.

**Color Palette** - Select brush color from color palette or enter exact numerical parameters to set your required color.

You can switch between HSL and RGB color model:

- **H** Brush hue (0 359)
- S Brush saturation (0 255)
- L Brush luminance (0 255)

or

- **R** Red (0-255)
- **G** Green (0-255)
- **B** Blue (0-255)

NOTE: RGB is a device-dependent color model - different devices/monitors may reproduce a given RGB value differently.

**Color Panel Menu** - Switch between **circle** (color wheel) and **square** color palette, show or hide **sliders**, switch between **HSL** and **RGB** color palette or **close** the Color Panel. You can re-open the panel from the Window menu.

TIP: You can set custom keyboard shortcuts for increasing / decreasing hue, saturation and lightness from Preferences Panel. It is also possible to set the sensitivity of the adjustment.

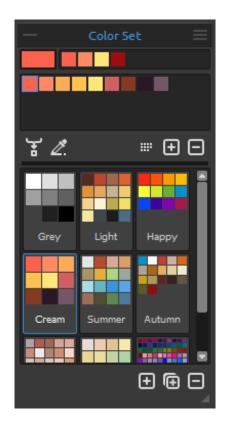

#### **Color Set Panel**

You can choose your brush color also in Color Set Panel.

Actual Color - Set the actual color.

**Set of last used colors** - You can create your custom colors by picking and clicking on the color in color palette. Last used color will be sorted first.

**Color Set** - A palette of the selected set of colors. You can add custom colors - they will be saved for a further painting project even when an application is closed.

Mix Color - Switch the "Mix Color" button on or hold "X" on your keyboard to mix picked color with previous color. You can mix colors from color set, palette or canvas.

Example: If you want your red color to be more orange in tint, click on the orange color swatch or orange pixel on canvas - the spectrum will move towards the redorange tint. The more you click on the orange color, the more orange tint it gets.

**Use Color Tracing** - When selected, a color is automatically picked from the tracing layer. Set an active layer as a reference tracing layer from panel Layers -> Tracing Layer (a small T in Layer preview will appear). This layer is a guide for shapes and colors as you paint.

- Order by Hue Sort colors by their Hue value. When disabled, last added color will be sorted first.
- + / = Add and remove custom colors from Color Set.

**Custom Color Sets** - Create your own color sets. Click button to add new color set, button to duplicate selected color set or to remove selected color set.

You can **change the order** of color sets by drag and drop or **rename** the selected color set by double clicking on it.

- Color Set Panel Menu
- Large Icons Enable large thumbnails of swatches.
- **Show color names** Show names of the colors. You can rename the selected color by double clicking on it.
- Create color set from image file Create color set from an image. New color set with maximum 16 colors will be created.

- Create color set from last used colors Create color set from colors you recently used for painting.
- **Close** Close the Color Set Panel. You can re-open the panel from the Window menu.

#### **System Color Palette**

After clicking on an actual color in upper left corner of Color Panel, a new Select Color window with a System Color Palette appears. This palette looks and behaves differently on Mac OS and Windows:

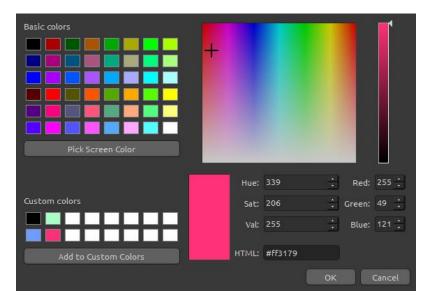

**System Color Palette on Windows** 

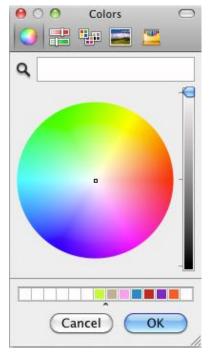

System Color Palette on Mac OS

#### For Windows users:

You can pick any color from your screen by clicking on a "Pick Screen Color" button. Hovering over your screen you'll see a color's HSV, RGB and HTML parameters.

Using the 'Custom colors' option in Color Palette window for saving colors is not necessary. If you wish to save your custom color, we recommend you use the 'Add' button directly in the Palette Panel.

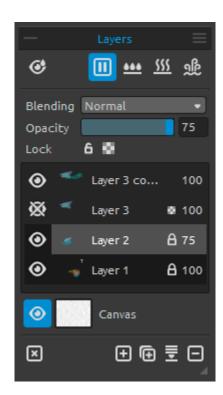

## **Layers Panel**

- Show Wet Show the wet parts of the actual layer.
- Pause Diffusion Pause the paint diffusion.
  When the diffusion is paused, the button is highlighted.
- **Wet the Layer** Wet the actual layer.
- Dry the Layer Dry the actual layer, canvas is not wet.
- Fast Dry Dry the actual layer, water is removed from the painting, but the canvas remains wet.

NOTE: When you switch layers, the actual layer will "fast dry" (the water is dried, but the canvas remains wet) and after that the new layer is selected.

**Blending** - 23 blending modes: Normal, Darken, Multiply, Color Burn, Linear Burn, Lighten, Screen, Color Dodge, Linear Dodge, Overlay, Soft Light, Hard Light, Vivid Light, Linear Light, Pin Light, Hard Mix, Difference, Exclusion, Subtract, Hue, Saturation, Color and Luminosity.

**Opacity** - Set the opacity of the layer (0-100).

**Lock Layer** - Lock the selected layer or layers to protect them from unwanted changes. Tracing layer will be locked by default.

**Lock Transparency** - Lock transparent pixels on selected layer. When you paint a stroke on a layer and lock transparent pixels on this layer, every action will be applied only on this stroke, not on transparent pixels behind it.

• Eye - Show or hide the layer.

**Letter T in a Layer preview** - This letter indicates a Tracing Layer. Select a layer from a Layer list, set this layer as a reference tracing layer from a Menu -> Layer -> Tracing Layer. This layer is a guide for shapes and colors as you paint - it can be an image or a photo.

Canvas - Choose from default canvas textures and canvas colors.

You can control the canvas texture visibility by using the **Texture Visibility** slider (0-100) in Select Canvas window.

You can set the texture scale by using the **Texture Scale** slider (50-400%) in Select Canvas Window.

Set the visibility of watercolor, acrylic and pastel structure using the **Paint Structure** slider (0-100) in Select Canvas window. See the example below:

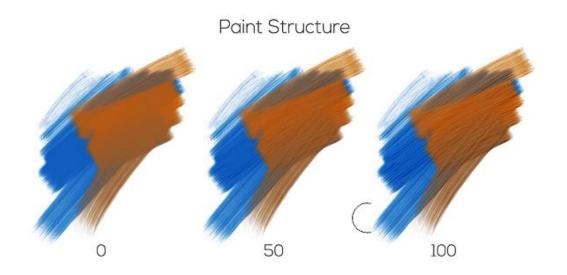

TIP: Click on the eye next to a canvas preview icon to show or hide canvas texture. When the canvas texture is hidden, you can save your artwork with transparent background.

Find more information about canvas textures in the Art Canvases section.

- **Show Selection** Show an actual selected area on the canvas where further operations will be performed. The inactive area outside the selection is colored.
- Clear Layer Clear layer content (shortcut Del).
- New Layer Add the new layer.
- Duplicate Layer Duplicate one or more selected layers.
- **Merge Layers** Merge more layers into a single layer. If only one layer is selected, it will be automatically merged with the layer underneath it.
- Remove Layer Delete one or more selected layers.

TIP: Drag the selected layer above any of these buttons to execute their functions on that layer.

You can **rename** a selected layer by double-clicking on it in the Layers list.

You can **move** the layers by drag & dropping to sort them into the desired order.

**Layers Panel Menu** - Select a **Tracing layer** or **Close** the panel. You can re-open the panel from the Window menu.

## **Tilt Panel**

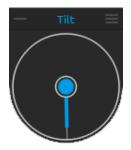

Tilt affects the movement of wet paint and represents a circle with a pointer, which you can move and rotate. Turn Tilt on and off by clicking on the middle circle. Set the direction and angle of a canvas tilt by clicking on the pointer. The longer the tilt line, the greater is the angle.

NOTE: The speed of the color run off depends on the tilt of the canvas, amount of water and color on the painting.

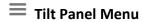

- Tilt Panel Menu Lock tilt to canvas Lock the tilt to keep its direction when rotating the canvas.
  - Use accelerometer Use tablet's accelerometer and influence the canvas tilt and color run by the tablet inclination. You can set accelerometer sensitivity in Preferences -> Tools.
  - Center accelerometer Center accelerometer to set a zero degree.
  - Close Close Tilt Panel. You can re-open the panel from the Window menu.

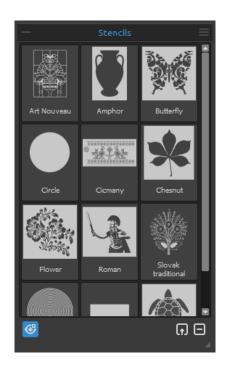

#### **Stencils Panel**

Stencils are tools used to place a particular pattern, shapes or lines on the canvas. Stencil works like a thin sheet of card or plastic with a pattern or letters cut out of it used to produce the cut design on the surface below by applying paint through the cuts.

**Stencil list** - List of available stencils in Rebelle. You can re-arrange the list by dragging a selected stencil to a desired position. Double-click the stencil to rename it.

- Show | Hide Stencils Show or hide all active stencils on / from the canvas.
- **Create Stencil from Image File** Create stencil from an image file. After selecting the file, the stencil is automatically created and added to Stencils panel.
- Remove Stencil Remove selected stencil from Stencil list.

## Stencils Panel Menu:

- Large Icons Enable large thumbnails of stencils in the Stencil list.
- Create Stencil from Image File Create stencil from an image file. After selecting the file, the stencil is automatically created and added to Stencils panel.
- Create Stencil from Layer Create stencil from the current layer.
- Create Stencil from Selection Create stencil from the current selection.
- Keep Stencils Active When Hidden Stencils added to the canvas will be active even when hidden.
- Remove All Stencils from Canvas Remove all active stencils from the canvas.
- Close Close the panel. You can re-open the panel from the Window menu.

#### **How to work with Stencils**

To add stencil to canvas, choose a stencil from Stencils list and click on it.

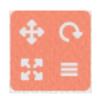

When stencil is placed on canvas a **Stencil Menu** appear in the top right corner:

Move stencil - Move the stencil by clicking the move button and dragging on the canvas. You can select and move the stencil also by *right* 

mouse button or by holding Spacebar + LMB. On tablets with touch screen select and move the stencil with one finger touch.

- Rotate stencil Rotate the stencil by clicking rotate button and dragging on the canvas. On tablets with touch display rotate the stencil using *two fingers*.
- **Scale stencil** Scale the stencil by clicking scale button and dragging on the canvas. On tablets with touch display scale stencil using *two fingers*.
- **Stencil menu** Select to **invert**, **flip horizontally/vertically**, **lock** or **remove** stencil:
- Invert stencil to reverse the active area where paint can be applied.
- Flip Horizontally Flip the stencil horizontally.
- Flip Vertically Flip the stencil vertically.
- Lock Stencil Lock the current stencil to prevent it from moving, scaling or rotating actions.
- Remove Stencil Remove the current stencil from canvas (Shortcut: Backspace).

TIP: Not only the paint is prevented from the place where the stencil is placed but also water and wet painting take stencils into consideration. For example, if you wet a layer where stencil is placed the whole layer will get wet except the area covered by the stencil. This works the other way around too - if a stencil is placed on the wet layer and you hit the 'Dry the layer' button all is dry except the stencil area.

### The Menu Bar

- **File** Contains items related to loading, saving, exporting and publishing your paintings.
- **Edit** Contains items related to editing the painting process and the canvas.
- Layer Contains items related to the layers.
- View Contains items related to the viewport.
- Window Contains items related to the user interface.
- **Help** Contains items that let you get help on the application, or look for updates on website.

### File Menu

The File Menu contains items related to your painting. They work as follows:

**New...** - Open a dialog that allows you to create a new painting with new settings. You can set the width and height of the new picture in pixels, centimeters or inches and a picture DPI; choose to lock aspect ratio; set the canvas texture and color, texture visibility and scale (more about canvas in Art Canvases section):

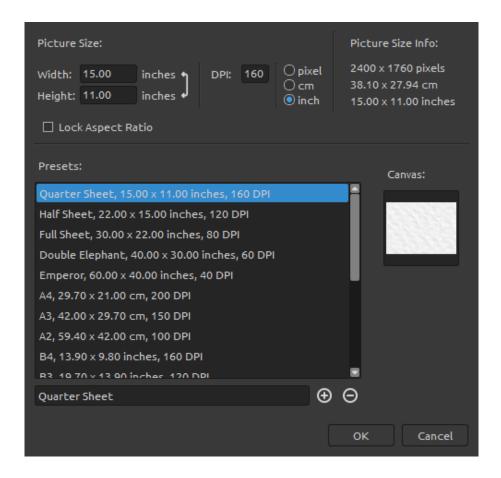

You can also choose from variety of canvas size presets or add / remove presets using  $\oplus$  /  $\bigcirc$  buttons.

After clicking on a Canvas texture icon, a new window with a choice of preset art canvases appears.

According to the DPI you set, picture size information will be automatically calculated both in centimeters and inches.

NOTE: Please be aware that setting bigger resolutions for your artwork may slow down your computer; especially if you use a lot of water when painting.

**Open...** - Open a file dialog that allows you to load a painting from disk in .reb, .psd, .png, .jpg, .bmp and .tif format

**Open Recent** - Open one of the last saved artwork. You can clear the list using 'Clear List' function.

**Save** - Save your painting. If you have not saved it before, you are prompted to enter a name.

**Save As...** - Save a copy of your current painting as a new one in .reb, .psd, .png, .jpg, .bmp or .tif file formats.

**Iterative Save** - Save sequentially numbered versions of an artwork. The first time Iterative Save is used, "\_1" is appended to the file name. Each subsequent time the number increments by 1 and a new sequentially numbered file is created.

**Import...** - Import any image file in .png, .jpg, .bmp and .tif format as a new layer.

**Publish...** - Publish your painting to Rebelle Gallery. Enter the name of the painting; optionally write a description and tags.

**Publish Preferences...** - A sub-menu is containing Gallery preferences.

**Preferences...** - Set General, Tools, Color, Tablet and Keyboard Preferences. You can find more information in Preferences section later on in the manual.

**Quit** - Close the application. (Only on Windows).

TIP: You can also **Drag and Drop** a picture from any application, file manager or internet browser directly to Rebelle if the application allows it.

For more information on creating, loading and saving your paintings, see the <u>Creating</u>, <u>Opening and Saving Paintings</u> section later on in the manual.

### **Edit Menu**

**Undo** - Undo the last painting operation you performed. Number of undo-steps depends on your computer memory. Maximum number of undo steps is set to 30.

**Redo** - Redo the last operation you undid.

**Cut** - Cut the current selection or a selected layer to clipboard.

**Copy** - Copy the current selection or a selected layer to clipboard.

**Paste** - Paste the current selection or a selected layer to a new layer.

**Select All** - Select the whole layer.

**Deselect All** - Deselect the current selection from canvas.

**Invert Selection** - Invert the current selection.

### **Layer Menu**

**New Layer** - Add new layer.

**Duplicate Layer** - Duplicate one or more selected layers.

Merge Layers - Merge layers into one layer.

**Remove Layer** - Remove one or more selected layers.

**Show Layer** - Show or hide an individual layer.

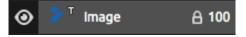

**Tracing Layer** - Set an active layer as a reference tracing layer (a small T in Layer preview will appear). This layer

is a guide for shapes and colors as you paint - it can be an image or photo. You can set a Tracing layer also from the Layers panel menu.

**Use Color Tracing** - When selected, a color is automatically picked from the tracing layer.

**Transform Layer** - Move and resize selected layer.

**Clear Layer** - Clear the layer.

### **View Menu**

**Zoom In** - Zoom in on your artwork (at maximum size of 2000%).

**Zoom Out** - Zoom out from your artwork (at a minimum size of 1%).

**Zoom 100%** - Check up a zoom value. Press the button to reset the zoom to 100%.

**Fit to Screen** - Set the canvas to fit the screen.

**Snap to Canvas** - Set this option to enable transformations to be snapped to canvas edges.

**Greyscale** - View the canvas in greyscale mode.

**Show Cursor** - Show or hide the cursor.

**Stay on Top** - Application will stay always on a top of other applications.

Enter Fullscreen - Switch the application window to full screen mode. (Press Esc to quit).

### **Window Menu**

**Tools** - Show or hide the Tools Panel.

**Properties** - Show or hide the Properties Panel.

Color - Show or hide the Color Panel.

**Color Set** - Show or hide the Color Set Panel.

Tilt - Show or hide the Tilt Panel.

Navigator - Show or hide the Navigator Panel.

Layers - Show or hide the Layers Panel.

Brush Creator - Show or hide the Brush Creator Panel.

Stencils - Show or hide the Stencils Panel.

**Show Panels** - Show or hide panels to get more space for painting.

**Lock Panels** - Lock panels' setup from any unwanted changes. When locked, it is not possible to undock panels, dock floating panels or merge panels.

**Reset to Default** - Reset user interface to default.

## **Help Menu**

**Help** - Open this Users' Manual document.

**Send Feedback...** - Send us feedback if you have any problem, some ideas or just tell us if you like Rebelle. You can choose from 3 feedback types:

**Bravo** - Would you like to express how cool Rebelle is? Then...

Idea - Do you have any feature in mind that would be a great addition to Rebelle? Then...

Bug - Did you spot any strange behavior when using Rebelle? Then...

... just enter your email address and write us a message - we read each and every one. ©

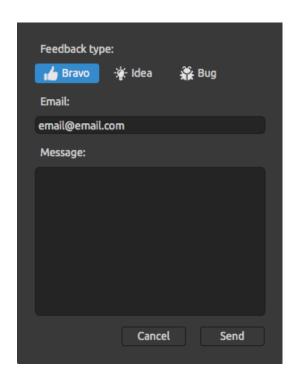

**Rebelle Website** - Link to website: <u>rebelle.escapemotions.com</u>

**Intro Tutorial** - Show the Intro Tutorial. This tutorial will guide you through the most essential Rebelle tools.

About Rebelle - Get some basic information on Rebelle, copyright and credits.

Language - Select language of Rebelle's user interface. Restart Rebelle to apply changes.

**Show Library Folder** - Show folder where brushes, data, documents and canvases are saved.

Check for updates... - This button is visible when there are new updates available.

### **Preferences**

Rebelle allows you to customize many settings and keyboard shortcuts in Preferences window accessible from Rebelle's File menu. Set General, Tools, Color, Tablet and Keyboard preferences in Rebelle.

### **General Preferences**

**Startup Screen** - Show "New Artwork" dialog at application startup - Check this option if you want the New Artwork dialog to open every time you launch the application.

**Interface** - Set the scale to resize the interface (70-200%).

**Canvas** - Zoom at cursor - Check this option if you want to zoom at the cursor, not at the canvas center.

**Jpeg Options** - Set the quality of jpeg file (0-100). The lower the setting the poorer the quality of saved .jpeg file.

**Edit Box Sensitivity** - Set the sensitivity of spinbox editing for Mouse or Tablet (1-100) - Set higher value to make the editboxes in Rebelle more sensitive to pen/mouse drag.

**Brush Engine** - Set CPU or GPU (experimental) brush engine. If you have a dedicated graphic card you can set Rebelle to run on GPU - this engine is still unstable and may crash unexpectedly, because it is for now only experimental.

**Memory** - Set the maximum used memory Rebelle can use.

- Select the user interface language. Choose whether the languages should update automatically or not.

### **Tools Preferences**

- **Brushes** Select the last paintbrush when color is picked from palette Enable this option if you want the last used paintbrush to be automatically selected after picking a color from color panel.
  - Show wet layer when using Water or Dry tool Enable this option if you want the Water and Dry tools automatically activate 'Show wet' mode.
- **Lazy Mouse** Set the strength of the lazy mouse (0-10) The higher number on lazy mouse strength slider, the smoother lines you can draw.
- **Accelerometer** Set the sensitivity of the accelerometer (1-10) The higher number you set the more sensitive will be the tilt when using tablet's inclination which results in faster watercolor flow.

Brush Resize - Set the custom color of the brush cursor in resize mode.

**Transformation** - Set the custom locking angle for transform when using *Shift* with rotate.

#### **Color Preferences**

- **Tracing Color Sample Size** Choose the average sample size of color tracing (1 pixel, 3x3 pixels, 5x5 pixels).
- **Mix Color** Set the sensitivity of Mix Color (1-100). The sensitivity influences the number of steps between two mixed colors. When sensitivity is low, fewer steps (clicks) are required to reach the second mix color. When sensitivity is high, it takes more clicks to reach the second mixed color.
- **Adjust Color with Keyboard Shortcut** Set the sensitivity for color adjustment (1-10). The sensitivity influences the distance between two colors. When sensitivity is high, the distance between two colors on color palette will be smaller.

**Show Wet** - Set the color of the wet preview in 'Show Wet' mode.

**Stencils** - Set the custom color of the stencils and their opacity (1-100).

### **Tablet Preferences**

- **Tablet Options** Choose whether your tablet should use mouse or pen position and Wacom device (WinTab) or Microsoft Ink device. You will need to restart Rebelle to apply changes.
  - Enable / disable multitouch gestures in Rebelle When disabled, you will not be able to use finger touch for move, scale or rotate functions on the canvas.
  - Touchpad sensitivity Set the sensitivity for touchpads and trackpads (1-100%) when set to higher values, sensitivity of 'move' action using touch on trackpads will be more significant.
  - Pen Pressure Sensitivity Set the sensitivity of the pressure pen. When set to Soft less pressure is required, when set to Firm more pressure is required.

### **Keyboard Preferences**

Set custom keyboard shortcuts in keyboard Preferences.

Click **Reset** to reset the selected shortcut or **Delete** to delete the selected shortcut. Click **Reset All** to reset all shortcuts to default.

Click **OK** to confirm the changes you made in Preferences or **Cancel** if you decide not to.

## **Starting Painting**

## **Workflow options**

### Start a new painting with a blank canvas

- 1. Click File -> New... and a new window appears.
- 2. Set the width, height of the image, canvas texture, color and the image DPI.
- 3. Choose the brush color from the Color or Color Set Panel.
- 4. Choose the tool, set brush size and other parameters from the Properties Panel and start painting.

### Start with a photo or a reference picture

- 1. Click File -> Open... and choose your reference picture.
- 2. Click Add Layer from Layers Panel to create a new layer on the top of the reference layer.
- 3. Choose the brush color from the Color or Color Set Panel.
- 4. Choose the tool, set brush size and other parameters from the Properties Panel and start painting.

You can import a sketch previously scanned or drawn in a third party software in .png, .jpg, .bmp and .tif format by clicking on Menu -> File -> Import...

You can also **Drag and Drop** a picture from any application or internet browser directly to Rebelle as a new layer.

## **Working with Water**

When painting with a wet medium (watercolor, acrylic and ink pen) you can set the amount of water to be used. With more water, the color will spread faster on the layer and wet colors are mixed.

Not only colors can be wet, with a 'Wet the Layer' button (in Layers Panel) you can wet the whole layer. How the painting is blended and dried depends on the water and the wetness of the canvas underneath it.

To see whether or where a painting is wet, click on '**Show Wet**' button . A light blue color shows the wetness of the canvas and color - the more water that is applied, the darker the blue color will be shown.

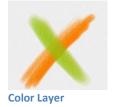

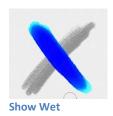

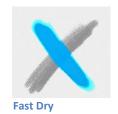

45

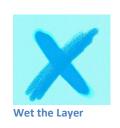

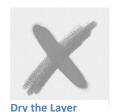

To speed up your painting process we implemented 2 functions:

'Dry the layer' button sompletely dries the active layer with all its contents - painting, canvas and water applied.

You can use a 'Fast Dry' button when you want water to be removed from your active layer but you want to keep the canvas wet.

You can use different painting techniques to get various effects. On the following picture you'll see how different combinations interact with each other. The wetter the canvas and color, the more color runs. However, dry tools (pastel, pencil, marker and airbrush) don't diffuse on less wet paint; they diffuse according to how wet your painting is.

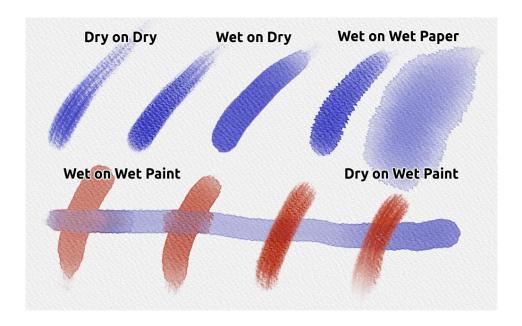

If you want to learn more about proper watercolor technique, we recommend watching our tutorials on YouTube.

### **Tracing Option**

Rebelle enables you to create paintings by tracing colors from a selected image. You can Drag and Drop picture directly from any source - folder, browser or website and it opens as a new layer. Using a tracing option allows you to recreate existing images in your own way.

When using color tracing, the color is applied for each stroke. It means that each brush stroke picks the color pigment from the first "click" and uses it until you do another click. Rebelle does not trace all colors from a reference tracing layer during a single stroke.

### How to trace an existing or imported image:

- 1. Click on Menu -> File -> Import... to open the Import dialog box. A picture is imported as a new layer. You can also drag & drop image directly from any folder or a browser.
- 2. Select this layer and click on Menu -> Layer -> Tracing Layer. A layer is set as a reference tracing layer (a small T in layer preview will appear). This layer is a guide for shapes and colors as you paint. You can set a Tracing layer also from the Layers panel menu.
- 3. Add a new layer and click on Menu -> Layer -> Use Color Tracing or click a button "Use Color Tracing" from Palette Panel.
- 4. Now you are ready to trace colors from your reference image into an active layer.

If color tracing isn't selected you can paint with other colors. Deselect tracing layer from Menu -> Layer -> Tracing Layer.

Tracing layer is locked by default to protect it from unwanted changes. You can unlock the layer by clicking the "lock" button.

## **Working with Selections**

In Rebelle you can easily select area on the canvas to perform specific operations only inside this selected area. Selections serve as masking tools that block off the areas of the canvas you do not wish to change.

Operations which can be performed on the selection in Rebelle include painting, transform, cut, copy and paste. It is also possible to create stencil from selection.

When a selection is active it is outlined on the canvas by dashes. Everything inside the area outlined is selected, everything outside is unselected.

#### Paint within selection

Create a simple mask on the canvas using selection tool. Choose between rectangular, elliptical, polygonal or freehand selection and create selection on canvas. You will paint within the selection, outside area will stay untouched. To paint on the areas outside selection, click 'Invert selection' button in Selection Properties panel.

NOTE: You can quickly view your current selection via Show Selection button in Layers panel. The non-active area on the canvas is colored red.

### **Transform selection**

Select specific parts of your painting using the selection tool. To transform this selection, click Transform tool in Tools panel or shortcut Ctrl+T / Cmd+T. You can move, scale, rotate or flip selection horizontally or vertically.

More about transform can be found in Transform Tool Properties section.

NOTE: When a portion of the painting on the layer is selected and transformed, confirming the transform will place the transformed area on a new layer.

When the whole painting on the layer is selected and transformed, it will stay in the same layer.

### **Cut, Copy and Paste selection**

You can perform simple cut, copy and paste functions on the selected area of the canvas either using Edit menu or keyboard shortcuts.

Use Ctrl + X / Cmd + X to **cut selection** and Ctrl + V / Cmd + V to **paste selection**. You can cut and paste also from the *Edit menu*. Your selection will be pasted to a separate layer. Use Ctrl + C / Cmd + C to **copy selection** and Ctrl + V / Cmd + V to **paste selection**. You can

copy and paste also from the *Edit menu*. Your selection will be pasted to a separate layer.

### Select All / Deselect All

**Select the content of the current layer** using *Ctrl / Cmd + A* shortcut or via Edit menu -> Select All.

**Deselect the current selection** by hitting *Ctrl / Cmd + D* shortcut or via Edit menu -> Deselect All.

You can change these shortcuts anytime via Preferences panel -> Keyboard -> Edit.

### **Invert selection**

**Invert** the current selection. The selected area will become inactive. Invert selection using Ctrl / Cmd + Shift + I shortcut or via Edit menu -> Invert Selection.

You can change the shortcut anytime via Preferences panel -> Keyboard -> Edit.

### **Create stencil from selection**

In Rebelle you can create stencil from your selection via Stencils panel menu. Draw your selection on the canvas and confirm selection, then go to Stencils panel menu and click "Create Stencil from Selection". New stencil will be automatically created and added to Stencils panel.

### **Multi-touch Support**

Multi-touch support is available for both Windows and Mac OS and provides enhanced support for tablets with touch and multi-touch displays. You can pan, rotate and zoom the viewport, individual layers or stencils. This provides a seamless and responsive way of positioning and navigating the canvas.

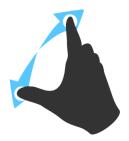

Use *two fingers to* **rotate and move** the canvas at the same time by moving them in a circular motion while simultaneously swiping them across the tablet. At the same time you can **zoom** the viewport by pinching the fingers together or pulling them apart.

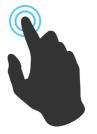

Use *one finger* to use **Blend** tool by default. You can set it to any other tool (or move the canvas) in Preferences Panel -> Keyboard -> Tools (hold) and set it to 'Touch'.

### **Art Canvases**

There are various default canvas textures and canvas colors to choose from Select Canvas window:

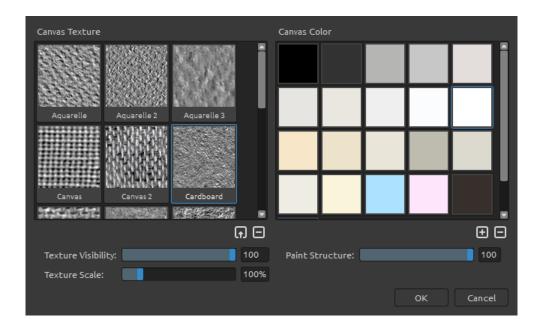

- Import or remove canvas texture to / from Canvas Texture window.
- + / Add or remove canvas color to / from Canvas Color window.

You can control the canvas texture visibility by using the **Texture Visibility** slider.

You can scale the texture by using **Texture Scale** slider.

You can control the structure of the paint using **Paint Structure** slider.

Please note that canvas texture affects how brushes and tools behave when painting, blending, erasing or using any available tool.

Finally, click **OK** to confirm, or **Cancel** if you decide not to.

NOTE: Canvas textures are accessible via the menu "Help" -> "Show Library Folder", where you can paste any seamless texture to the "Papers" folder. Restart an application to reload new canvases.

## **Creating, Opening and Saving Paintings**

### **Creating a New Painting**

To create a new painting, select the **New...** option from the File Menu. When you do this, the New artwork window will appear. This window lets you set the size of your new painting, and choose the settings of the canvas you want to paint on. In "Picture Size Info" section you can check the picture print information, such as width, height and DPI.

By clicking on **Canvas icon** you can select the canvas texture, color, texture visibility, scale and paint structure.

Finally, click **OK** to create a new painting, or **Cancel** if you decide not to.

### **Opening a Painting**

To open a painting, select the **Open...** option from the File Menu. This panel lets you open a picture or previously saved artwork in the .reb, .psd, .png, .jpg, .bmp and .tif file formats as a new project.

Finally, click **OK** to open the painting, or **Cancel** if you decide not to.

To open a recently saved painting, select the **Open Recent** option from the File Menu. This option lets you select one of the last saved artworks in .reb, .psd, .png, .jpg, .bmp and .tif file formats.

## **Saving a Painting**

To save your painting, use the **Save...** option in the File Menu. The native format is a **REB file format**, which contains all the information about the artwork and the layers. Use this format if you want to carry on with the painting later. We advise you to save your work regularly to avoid any problems while getting used to new software.

If you wish to save your painting with specific settings or in a form that can be read by other applications, use the **Save As...** option in the File Menu. It allows you to save your painting as a PSD, PNG, TIF, BMP, or JPG file. You do not need to merge layers to create a copy of your painting for printing or to display on the web. Individual layers are saved in REB and PSD file format.

NOTE: Please be aware that only REB file contains all artwork information. PSD, PNG, TIF and BMP file save only color and transparency information. Transparency is not saved in JPG format.

Finally, click **OK** to save the painting or **Cancel** if you decide not to.

**Iterative Save** - Save sequentially numbered versions of an artwork. The first time Iterative Save is used, "\_1" is appended to the file name. Each subsequent time the number increments by 1 and a new sequentially numbered file is created.

## **Closing an Application**

If you want to close an application, you can choose from the following options depending on your operating system:

#### Windows user

- click on File Menu -> Quit, or
- press a Close button in the upper right corner of an application, or
- use a shortcut Ctrl+W or Alt+F4

#### Mac OS user

- click on Rebelle Menu -> Quit, or
- press a Quit button in the upper left corner of an application, or
- use a shortcut Cmd-Q on Mac OS

NOTE: Please don't forget to save your artwork before closing an application.

## **Publish a Painting to Gallery**

## **Creating a Gallery account**

To publish your artworks, firstly you have to create an account. To create an account you have two options:

### From application:

Create your Gallery account from Rebelle's menu **File -> Publish Preferences**. Set *Your name, Email ("Your ID")* and *Password* to gallery and optionally a link to your *Website*.

#### From website:

On the Gallery website press **login** -> **Create Account** and enter "Your ID" (registration email). We will send you a *Password*, which you can change later on.

NOTE: You can find "Your ID" in Rebelle's menu **Help -> About Rebelle**. If "Your ID" does not exist, enter your active email.

### **Publish artwork from Rebelle to Gallery**

To publish your painting, use the **Publish...** option in the File Menu. Enter the *Artwork Name*, a picture *Description* and *Tags*. Click **Publish** button. Your picture will be published on the Gallery website (www.escapemotions.com/gallery) where you can edit pictures later on.

## Edit your profile and artworks in Gallery

If you have already created an account, go to Gallery website, press **login** and enter "Your ID" and Password.

In **Edit Pictures** section you can edit your artworks name, description, tags and other settings.

In My Profile section you can change your *Password*.

# **Keyboard Shortcuts**

|                             | Windows      | Mac OS      |
|-----------------------------|--------------|-------------|
| New                         | Ctrl+N       | Cmd+N       |
| Open                        | Ctrl+O       | Cmd+O       |
| Save                        | Ctrl+S       | Cmd+S       |
| Save As                     | Ctrl+Shift+S | Cmd+Shift+S |
| Iterative Save              | Ctrl+Alt+S   | Cmd+Alt+S   |
| Import                      | Ctrl+Shift+O | Cmd+Shift+O |
| Preferences                 | Ctrl+,       | Cmd+,       |
| Quit                        | Ctrl+W       | Cmd+Q       |
| Undo                        | Ctrl+Z       | Cmd+Z       |
| Redo                        | Ctrl+Shift+Z | Cmd+Shift+Z |
| Cut                         | Ctrl+X       | Cmd+X       |
| Сору                        | Ctrl+C       | Cmd+C       |
| Paste                       | Ctrl+V       | Cmd+V       |
| Select All                  | Ctrl+A       | Cmd+A       |
| Deselect All                | Ctrl+D       | Cmd+D       |
| Invert Selection            | Ctrl+Shift+I | Cmd+Shift+I |
| Brushes                     | В            | В           |
| Eraser                      | E            | E           |
| Blend                       | N            | N           |
| Smudge                      | S            | S           |
| Water                       | W            | W           |
| Dry                         | D            | D           |
| Blow                        | Shift or O   | Shift or O  |
| Pick a color                | Alt or I     | Alt or I    |
| Transform Layer             | T or Ctrl+T  | T or Cmd+T  |
| Selection                   | M            | M           |
| Lock proportions at scale   | Shift        | Shift       |
| Scale around center         | Alt          | Alt         |
| Lock rotation at 45 degrees | Shift        | Shift       |
| Mix                         | X            | X           |
| Show Wet                    | н            | Н           |
| Fast Dry                    | F            | F           |
| Paint                       | В            | В           |
| Increase Brush Size         | 1            | ]           |
| Decrease Brush Size         | [            | [           |
| Resize Brush on Canvas      | Ctrl         | Cmd         |

| Move Layers Up Move Layers Down Select Prev Layer Select Next Layer Clear Layer Content | Ctrl + [ Ctrl + ] Alt + [ Alt + ] Del                 | Cmd + [<br>Cmd + ]<br>Alt + [<br>Alt + ]<br>Del  |
|-----------------------------------------------------------------------------------------|-------------------------------------------------------|--------------------------------------------------|
| Increase Value +1 Decrease Value -1 Increase Value +10 Decrease Value -10               | Up<br>Down<br>Pg Up<br>Pg Down                        | Up<br>Down<br>Pg Up<br>Pg Down                   |
| Rotate Canvas<br>Move Canvas                                                            | R<br>Right MouseButton (RMB) or Space                 | R<br>e Bar + LMB                                 |
|                                                                                         |                                                       |                                                  |
| Select Stencil<br>Remove Stencil                                                        | Right MouseButton (RMB) or Space<br>Backspace         | Bar + LMB<br>Backspace                           |
|                                                                                         | , , .                                                 |                                                  |
| Remove Stencil  Show   Hide All Panels Zoom In Zoom Out Zoom 100% Fit to Screen         | Backspace  Tab + / Ctrl + + - / Ctrl + - 0 / Ctrl + 0 | Tab<br>+ / Cmd + +<br>- / Cmd + -<br>0 / Cmd + 0 |

NOTE: You can set custom shortcuts for these and other functions from the File menu: Preferences -> Keyboard.

## **Copyright & Credits**

Rebelle © 2015 - 2017 Escape Motions, s.r.o.

### **Escape Motions Team:**

Peter Blaškovič, Michal Fapšo, Ľuboš Tóth, Miroslav Sedlák, Anton Poživenec, Veronika Klimeková, Andrea Vachová, Jaroslav Kaša

### **Special Thanks to:**

Everyone who contributed with ideas, suggestions, or helped to finalize Rebelle, especially to Jay Hardy, Jason Maranto, Carlos Ferreira, Predrag Kalajdzijevic, Spencer Jarvis, Tim Shelbourne, Axel Cardeneo, Rana Dias, Matúš Fedorko, Daniel Innes, Tomáš Lancz, Michelle Parsley, Rastislav Piovarči, Ľubomír Zabadal, Daniel Murray, Kamila Stankiewicz, Martin Haschild, Will von Dehl, Matthew Cox, Alexander Miroshnikoff and Whitney Pollet.

Translations by: Tanya Hayman, Tony Lloyd, Daniel Streidt, Higashiuchi Takuri, Kenjiro Nagano, Marta Fernandez, Irene Briz, Elke Schnabel, Pat McDonald, Sergey Krotov, Maciej Dobrenko, Tatjana Prelog, Kouki Aikawa, Davi Goldberg, Massimo Corinaldesi, Anna Aroui, Burak Erdogan, Roni Kantola, Umin Kang, Deo.R, Andy Chen, Andrea Hornáková, Veronika Klimeková.

Stencils and canvases created by Ľubomír Zabadal.

Original user interface icons "Batch" by Adam Whitcroft.

### **Used Libraries:**

This application has been developed with the following libraries:

Qt, LGPL license - <a href="http://qt-project.org/downloads/">http://qt-project.org/downloads/</a>
QuaZIP, LGPL license - <a href="http://sourceforge.net/projects/quazip/">http://sourceforge.net/projects/quazip/</a>
CryptoPP, Boost Software license - <a href="http://www.cryptopp.com/">http://www.cryptopp.com/</a>
ImageMagick, Apache license - <a href="http://www.imagemagick.org/">http://www.imagemagick.org/</a>
AntiGrain Geometry, LGPL license - <a href="http://agg.sourceforge.net/antigrain.com/index.html">http://agg.sourceforge.net/antigrain.com/index.html</a>
MB WebSockets, LGPL license - <a href="https://qt.gitorious.org/qtplayground/mbwebsockets">https://qt.gitorious.org/qtplayground/mbwebsockets</a>

Thanks to God for all creative ideas.

## **Rebelle End-User Software License Agreement**

Copyright 2015-2017 Escape Motions, s.r.o. All Rights Reserved.

This license is a legal agreement between you and Escape Motions for the use of Rebelle software (the "Software"). By downloading, installing, copying, or otherwise using the Software, you acknowledge that you have read terms and conditions of this license, understand them, and agree to be bound by them. If you do not agree with these terms and conditions, Escape Motions is unwilling to license the Software to you, and you are not authorized and may not use the Software.

#### **Permitted Use**

Users of the Rebelle may use the Software for commercial, or for-profit activities as well as for personal, non-commercial, or non-profit activities.

The Software may be installed on a computer that is for multiple users but it may not be installed on more than one computer regardless of whether those computers are operated simultaneously or not.

You may install the Software on multiple computers provided that not more than one of those computers is in use simultaneously and that those computers are solely for your own personal use.

You may not remove the copyrights notices from the Software. You may make one (1) copy of the Software for back-up or archival purposes.

#### Restrictions

This is a SINGLE COPY SOFTWARE LICENSE. The Software is copyrighted and protected by law and international treaty. This is a license, not a transfer of title, and unless you have been granted prior, written consent from Escape Motions you may not:

- a, Reproduce, distribute, or transfer the Software, or portions thereof, to any third party.
- b, Sell, rent, lease, assign, or sublet the Software or portions thereof.
- c, Grant rights to any other person.
- d, Modify, decompile, reverse engineer, disassemble, or create derivative works based on the Software or the documentation in whole or in part.
- e, Use the Software in violation of any international law or regulation.

You must not intentionally or unintentionally make the Software available on any web server, ftp server, file sharing network, shared directory, or other location where any other person can acquire a copy of the Software. You are responsible for keeping the Software safe from being copied by others.

#### **Display of Copyright Notices**

All copyright and proprietary notices and logos within the Software files must remain intact.

#### **Indemnity**

You agree to indemnify and hold harmless Escape Motions for any third-party claims, actions or suits, as well as any related expenses, liabilities, damages, settlements or fees arising from your use or misuse of the Software, or a violation of any terms of this license.

The Software may contain technical inaccuracies or typographical errors, so changes and/or updates may be affected without notice.

Escape Motions may also make improvements and/or other changes to the Software at any time without notice.

### **Disclaimer Of Warranty**

THE SOFTWARE IS PROVIDED \"AS IS\", WITHOUT WARRANTY OF ANY KIND, EXPRESSED OR IMPLIED, AS TO THE SOFTWARE OR ITS OPERATION, INCLUDING, BUT NOT LIMITED TO, WARRANTIES OF QUALITY, PERFORMANCE, NON-INFRINGEMENT, MERCHANTABILITY, OR FITNESS FOR A PARTICULAR PURPOSE. FURTHER, ESCAPE MOTIONS DOES NOT WARRANT THAT THE SOFTWARE OR ANY RELATED SERVICE WILL ALWAYS BE AVAILABLE.

### **Limitations Of Liability**

YOU ASSUME ALL RISK ASSOCIATED WITH THE INSTALLATION AND USE OF THE SOFTWARE. IN NO EVENT SHALL THE AUTHORS OR COPYRIGHT HOLDERS OF THE SOFTWARE BE LIABLE FOR CLAIMS, DAMAGES OR OTHER LIABILITY ARISING FROM, OUT OF, OR IN CONNECTION WITH THE SOFTWARE. LICENSE HOLDERS ARE SOLELY RESPONSIBLE FOR DETERMINING THE APPROPRIATENESS OF USE AND ASSUME ALL RISKS ASSOCIATED WITH ITS USE, INCLUDING BUT NOT LIMITED TO THE RISKS OF PROGRAM ERRORS, DAMAGE TO EQUIPMENT, ANY LOST PROFITS, BUSINESS INTERRUPTION, LOSS OF DATA OR SOFTWARE PROGRAMS, OR UNAVAILABILITY OR INTERRUPTION OF OPERATIONS.